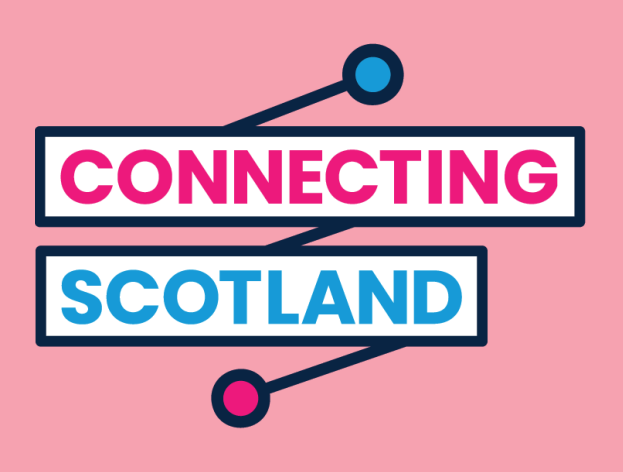

### Here's your new iPad

You can use the enclosed guide to set up your new iPad.

If you've never used an iPad before don't worry, your Digital Champion can help you set it up and get started.

They can also help you do what you need to online. For example:

- set up video calling so you can keep in touch with friends and family
- order groceries
- keep up to date with news and current affairs

Your iPad and internet access are free, so they're not going to cost you anything to use.

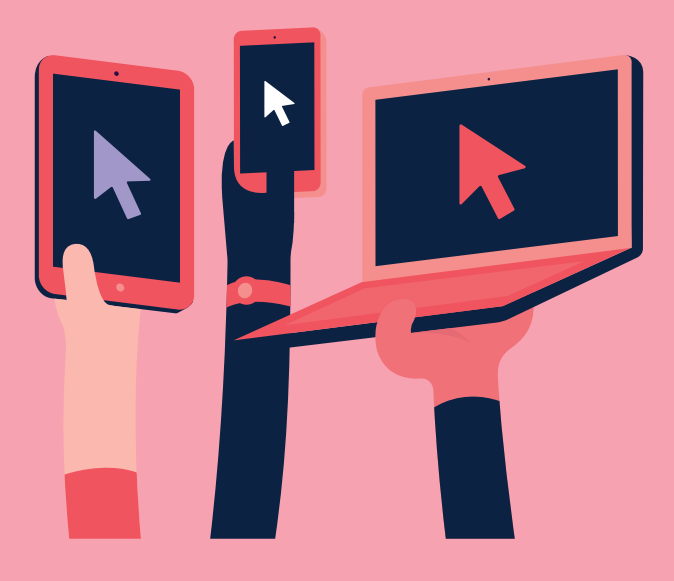

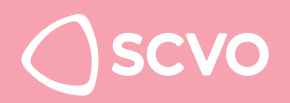

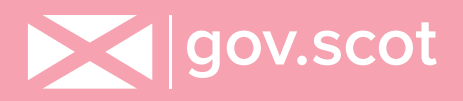

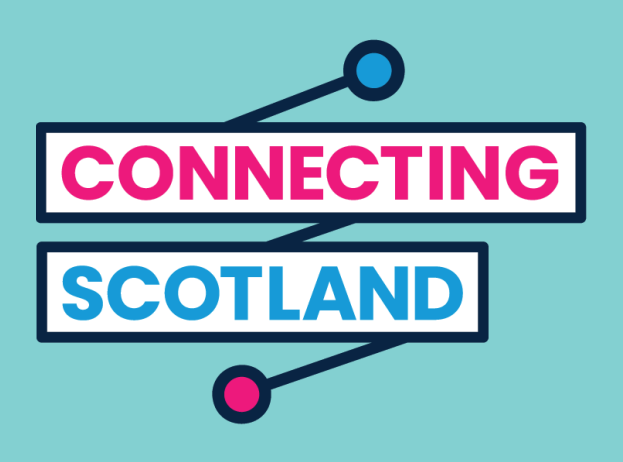

### **Get more device support and helpful information on getting started online at start.connecting.scot**

Connecting Scotland is a Scottish Government initiative being managed by the Scottish Council for Voluntary Organisations.

© 2020. The Scottish Council for Voluntary Organisations (SCVO) is a Scottish Charitable Incorporated Organisation. Charity registered in Scotland SC003558. Registered office Mansfield Traquair Centre, 15 Mansfield Place, Edinburgh EH3 6BB.

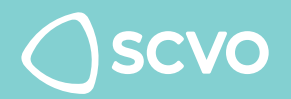

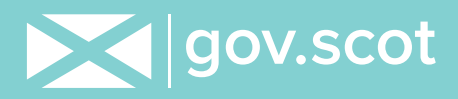

Before you turn on your iPad you should set up your mobile Wi-Fi device. This comes with instructions on how to get started.

When you turn your iPad on it will take you through all the steps on screen. This guide also describes each step. If you need help or have a question, call 0800 107 6285 at any time to speak to Apple Support.

Before you start, make sure you also have your mobile Wi-Fi switched on.

#### Step 1

Press and hold the power button (on the top edge) until you see the Apple logo on screen.

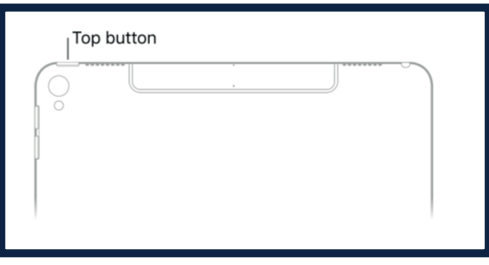

When you see 'Hello' in different languages, press the 'Home' button to get started. This is the round button on the front of the iPad.

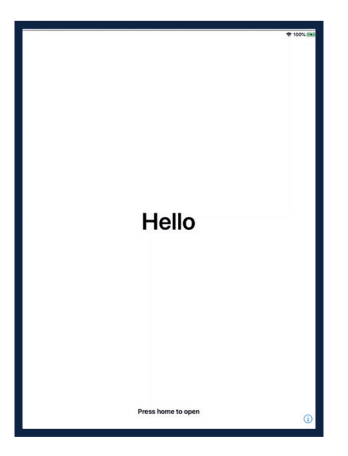

Choose your language.

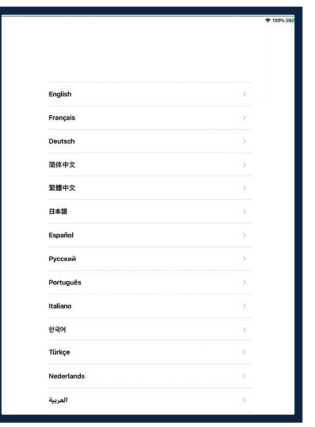

Tap your country or region.

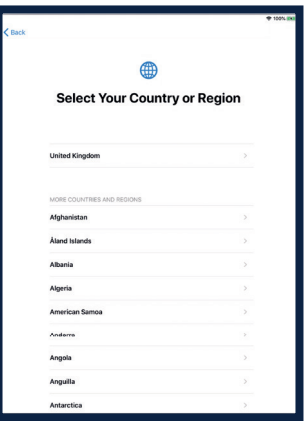

4

#### Step 2

Quick start helps you set up your new iPad from another device.

If you don't have another device tap 'Set up manually' to carry on.

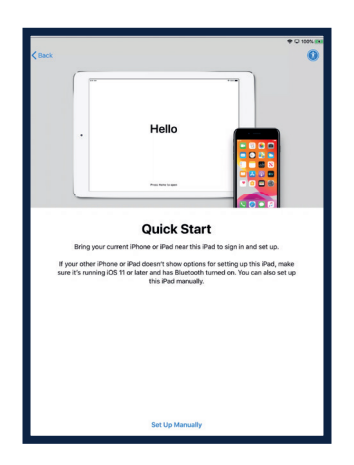

#### Step 3

You need to connect to a Wi-Fi network to carry on setting up your device. A Wi-Fi network connects your iPad to the internet.

Tap the Wi-Fi network you want to use.

You can find the Network name and password on a red leaflet that comes with your Vodafone mobile Wi-Fi device.

It will be on the label on the side of the mobile Wi-Fi box.

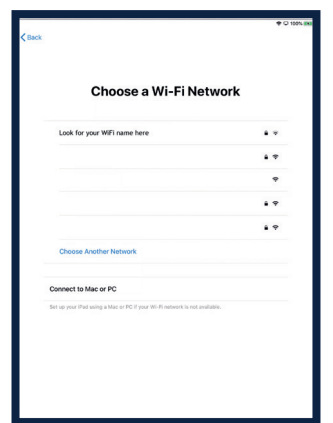

Enter the password for your mobile Wi-Fi device. This will be on the side of the mobile Wi-Fi devices box.

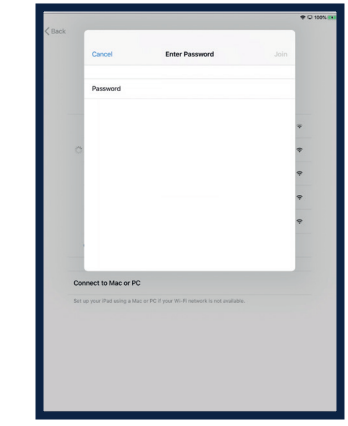

The blue 'tick' means you are connected to the internet now.

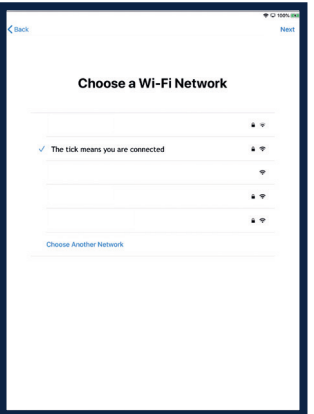

#### Step 4

Tap 'Learn More' to find out more about data and privacy.

Otherwise tap 'Continue'.

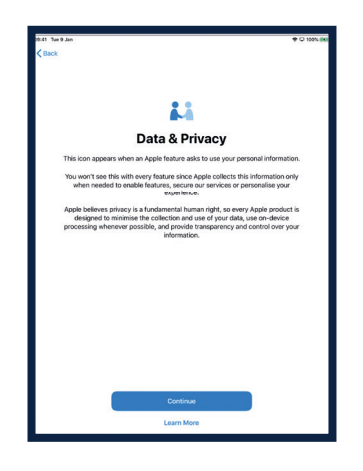

#### Step 5

Using Touch ID means you can use your fingerprint to unlock your iPad. If you'd like to use Touch ID tap 'Continue' and follow the instructions.

If you pick 'Set Up Touch ID Later' you'll be asked if you are sure. Pick 'Don't Use' to continue.

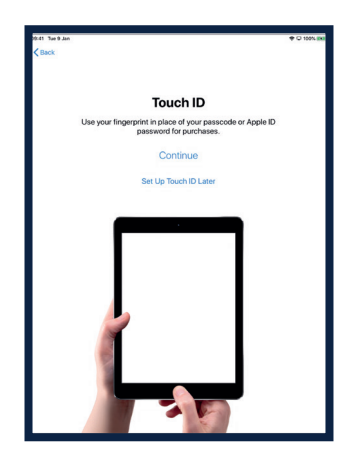

Or you can set a 6-digit passcode to help protect your information.

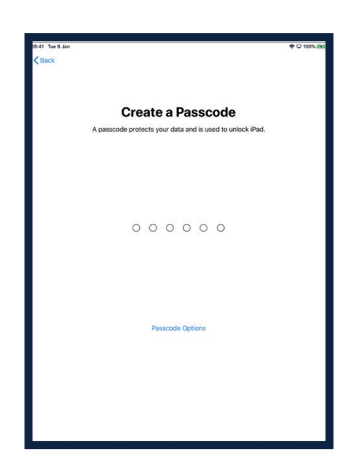

Tap 'Passcode Options if you'd like a:

- 4-digit passcode
- a passcode you make up yourself
- no passcode

If you create a passcode it's important that you remember it. You'll need this every time you use your iPad. You don't have to create a passcode.

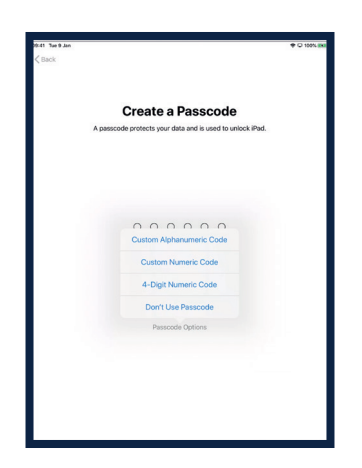

#### Step 6

You can restore or transfer your data from your old device to your new iPad.

If you don't have data to transfer, or an old device, pick 'Don't Transfer Apps & Data'.

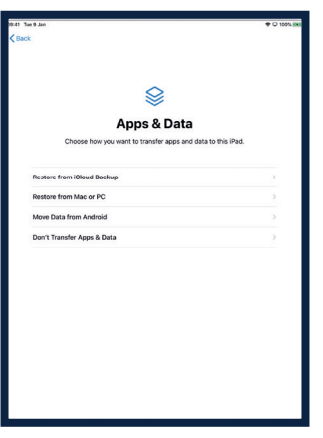

#### Step 7

Your Apple ID is the account you use to:

- get support from AppleCare if something goes wrong with your iPad
- buy music, films, and TV shows from the iTunes Store

If you already have an Apple ID you can enter it, and your password, on this screen.

If you don't have an Apple ID tap 'Forgot password or don't have an Apple ID?'

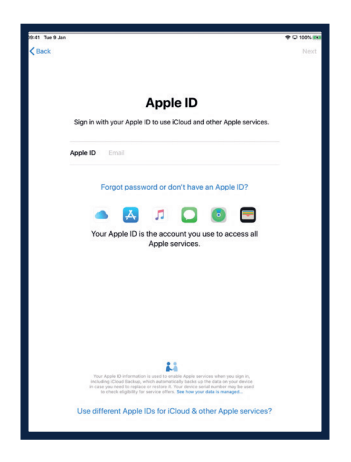

You'll be taken through the steps to make one. Pick 'Create a Free Apple ID'.

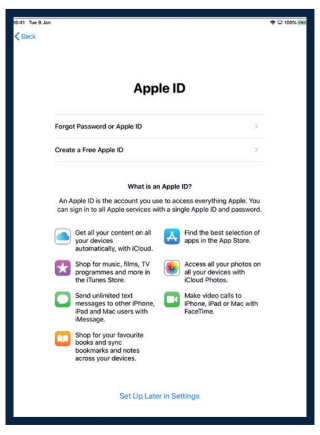

You will be asked to enter:

- your name
- your date of birth
- an email address

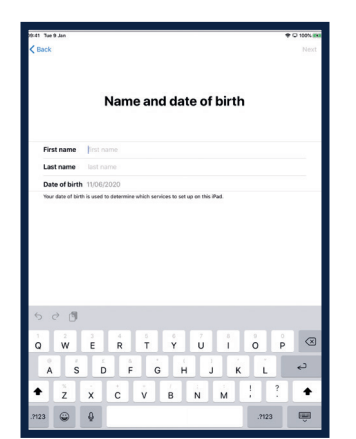

If you don't have an email address pick 'Do not have an email address?' then 'Get an iCloud email address'.

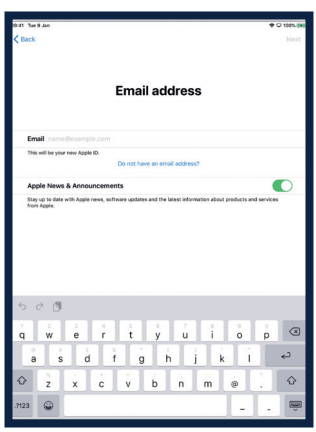

Pick 'Get an iCloud email address'. Create an email address that you will be able to remember. An Apple email address ends with '@icloud.com'. You just need to decide what you want the first part to be. You might want to write it down. Someone may already have the email address you want, so you may have to try a few different ideas.

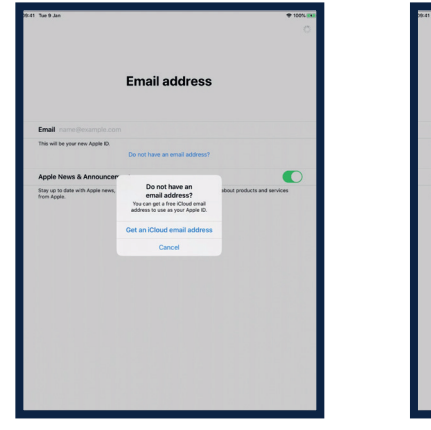

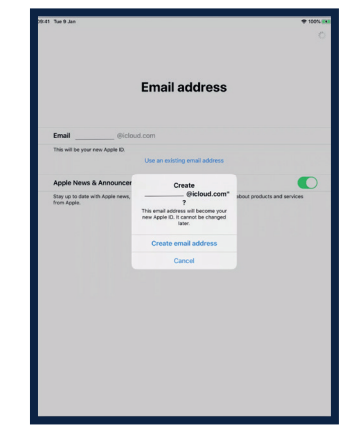

You should create a strong password. A strong password helps you:

- keep your personal information safe
- protect your emails and files
- stop someone else from getting in to your account

Use a combination of uppercase and lowercase letters, symbols and numbers.

Make sure your user passwords are at least eight characters long.

- **Do not** create a password that's easy to guess.
- **Do not** use commonly used passwords such as 123456.
- **Do not** use a single word in any language. For example 'football'.
- **Do not** use a version of your name, the name of a family member or the name of a pet.
- **Do not** use phone numbers, addresses or birthdays.
- **Do not** forget to write your password down for your own records and keep it somewhere safe.

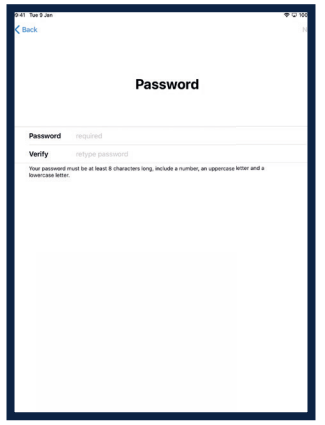

You may be asked to enter a phone number to check your identity. Enter your phone number

Pick either 'text message' or 'phone call

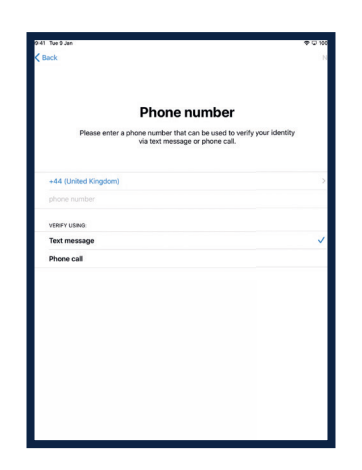

You will then receive either a phone call or a text message with a 6 digit number.

Enter this number.

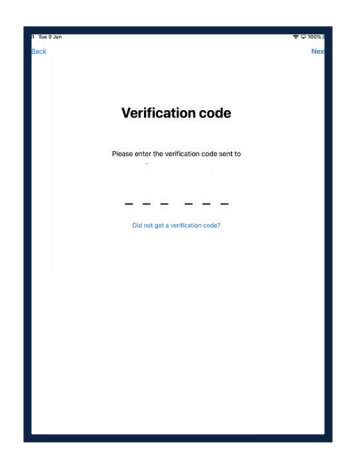

#### Step 8

You will be asked to review the Terms and Conditions.

If you agree, pick 'Agree'

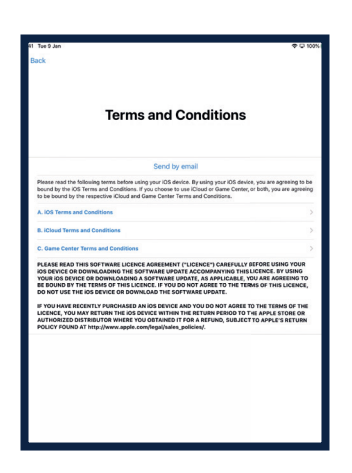

#### Step 9

You will be asked if you want to share information with the technical staff who work for Apple.

Pick 'Learn More' to find out more information about this.

If you pick 'Continue' this will allow the sharing of information.

Pick 'Customise Settings' to change amend these settings.

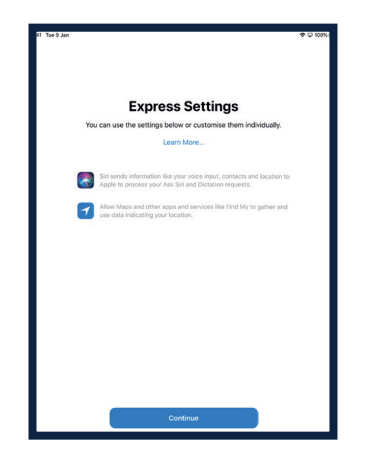

You will be asked if you want to allow iOS - the system that runs your iPad - to update automatically. Pick 'Continue' to accept this.

Updating settings helps keep you iPad running safely. Downloading updates uses data from your monthly allowance. You may want to pick 'Install Updates Manually' if you would rather decide when you install updates. Your iPad will tell you when updates are available.

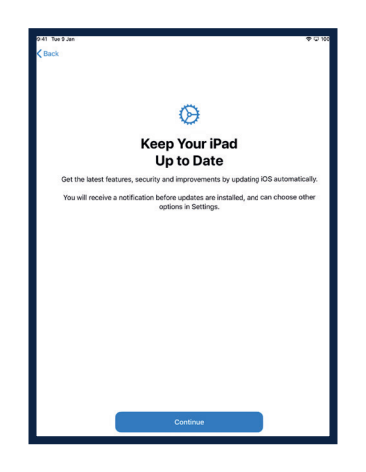

You can also decide if you want to share audio recordings using Siri (the voice-activated helper on your iPad) with Apple.

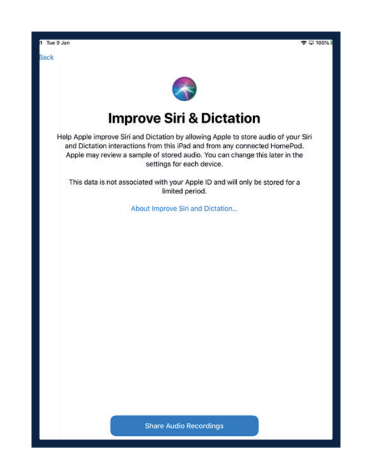

#### Step 10

Screen Time gives tells you how much time you spend on your iPad. It also lets you set time limits for daily use.

You can set up Screen Time in 'Settings'. Tap 'Continue' to continue with set up.

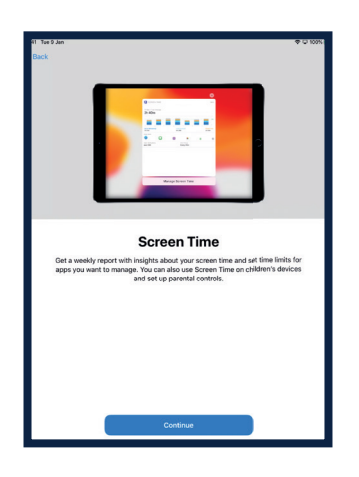

You will be asked if you want to share 'Analytics' data with Apple technical staff. You can pick 'About Analytics and Privacy' to learn more about this.

You can pick 'Share with Apple' if you agree, or 'Don't Share' if you don't want to share this information.

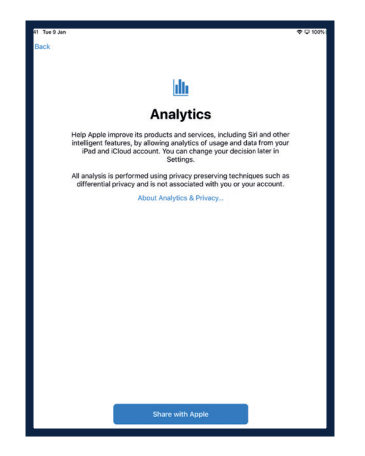

The next few screens will give you hints about using your iPad. Tap 'Continue' on each screen.

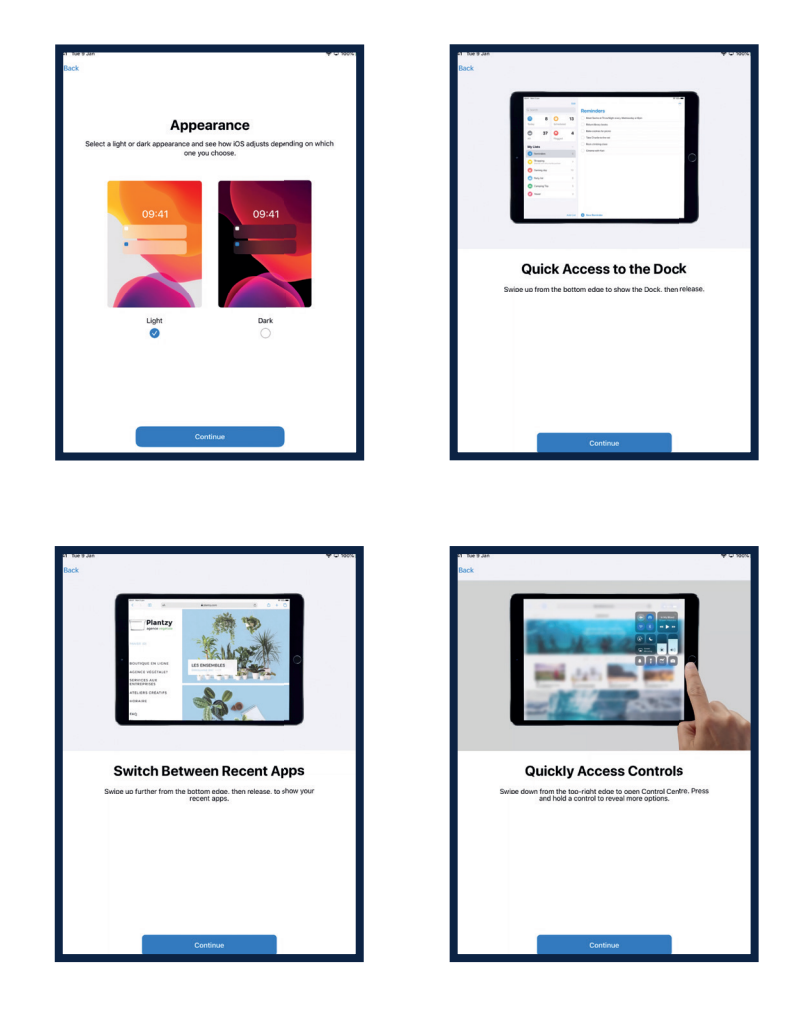

#### Step 11

Your iPad is now set up. Tap 'Get Started'

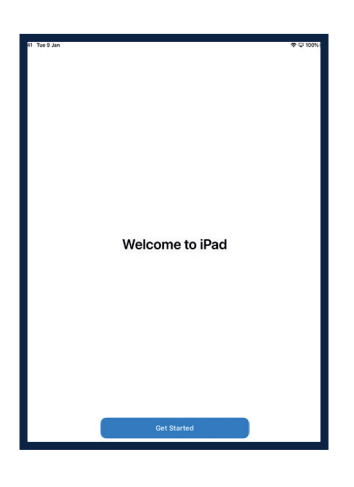

This will take you to you 'Homescreen'

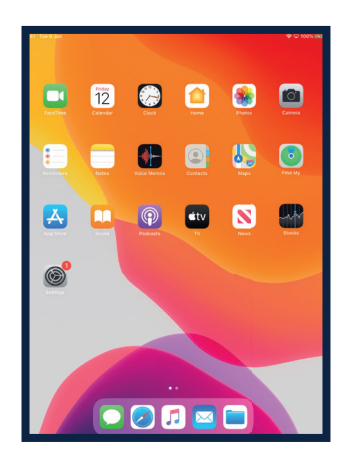

# Keeping safe online

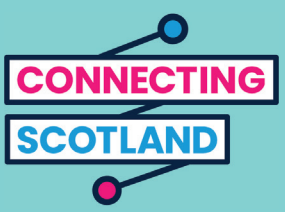

It's important that you know how to keep yourself safe online. Here are some things you can do that will help:

- do not share your bank or debit card details unless you've been shown how to shop online safely.
- do not share any personal information, like your name or address, with people you don't know. The people you know shouldn't need to ask you for this information.
- do not share your passwords. Passwords are like keys to your house. If you give them to someone they can use them to get hold of your personal information.
- if you have any doubts about something do not do it. Ask your Digital Champion about what to do if you're not sure.
- the messages and photos you post on social media can leave a permanent online record. So be careful about what you put online.
- you should never post messages or photos of other people without their permission.

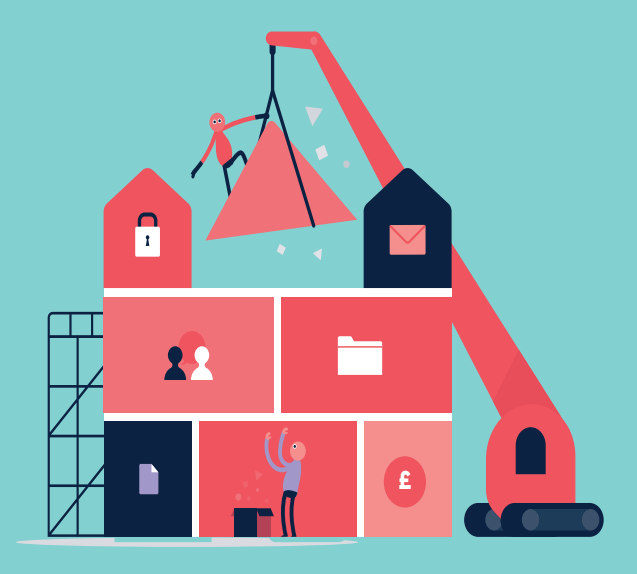

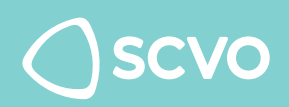

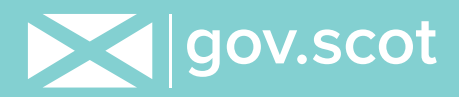

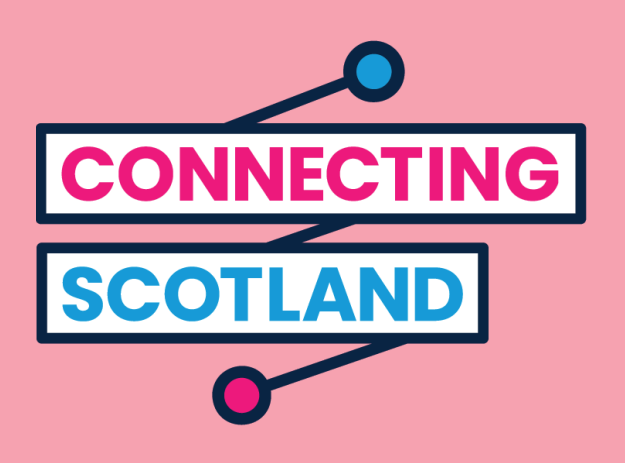

## **Get more device support and helpful information on getting started online at start.connecting.scot**

Connecting Scotland is a Scottish Government initiative being managed by the Scottish Council for Voluntary Organisations.

© 2020. The Scottish Council for Voluntary Organisations (SCVO) is a Scottish Charitable Incorporated Organisation. Charity registered in Scotland SC003558. Registered office Mansfield Traquair Centre, 15 Mansfield Place, Edinburgh EH3 6BB.

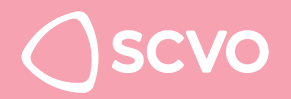

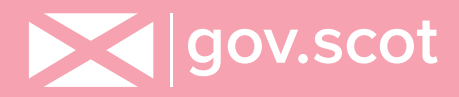